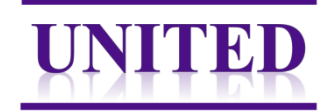

# **Instructions manual PathXL eLearning**

## **Important notes:**

- **Read these instructions carefully before starting the questionnaire.**
- PathXL questionnaires are not compatible with tablets (yet). Please perform the questionnaire(s) on computers, preferentially equipped with mouse device.
- Start with the training set. After completing the training, a kappa-score will be calculated within 3 days. When your kappa score is more than 0.75, you will get access to the test set.
- The training or test set can be paused whenever you want. When you restart, the answers you entered before are saved, but you will start again at question 1. Later (page 3) we will explain how to move to other questions.

## Structure of the training set

- 3 general questions.
- 5 multiple choice questions or cases where you choose the adequate annotation to score for stroma percentage.
- 35 cases where you place the annotation at the right position and score.
- All cases end with the question whether that specific case was easy/normal/difficult to score.

#### Structure of the test set

■ 40 cases where you are asked to place the annotation at the right position.

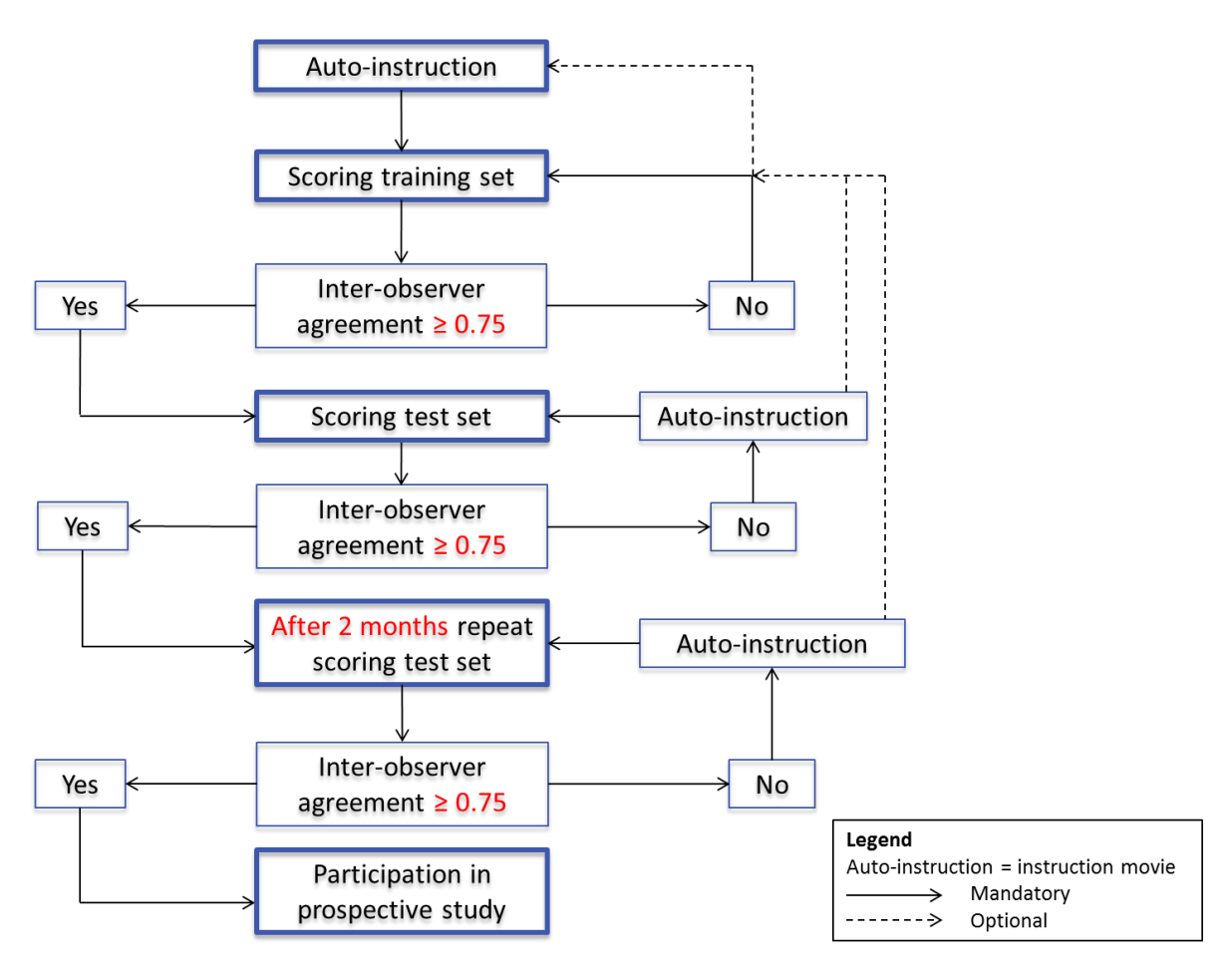

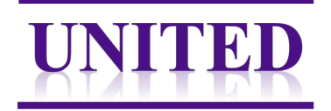

# **How to access PathXL?**

To complete the questionnaire (training and test set) please follow the URL below, which will lead you to the PathXL start page:<http://pathxl.co.uk/>

Or go to our website to the E-learning page[. www.watchstroma.com](http://www.watchstroma.com/) You will see like following page, *Figure 1.*

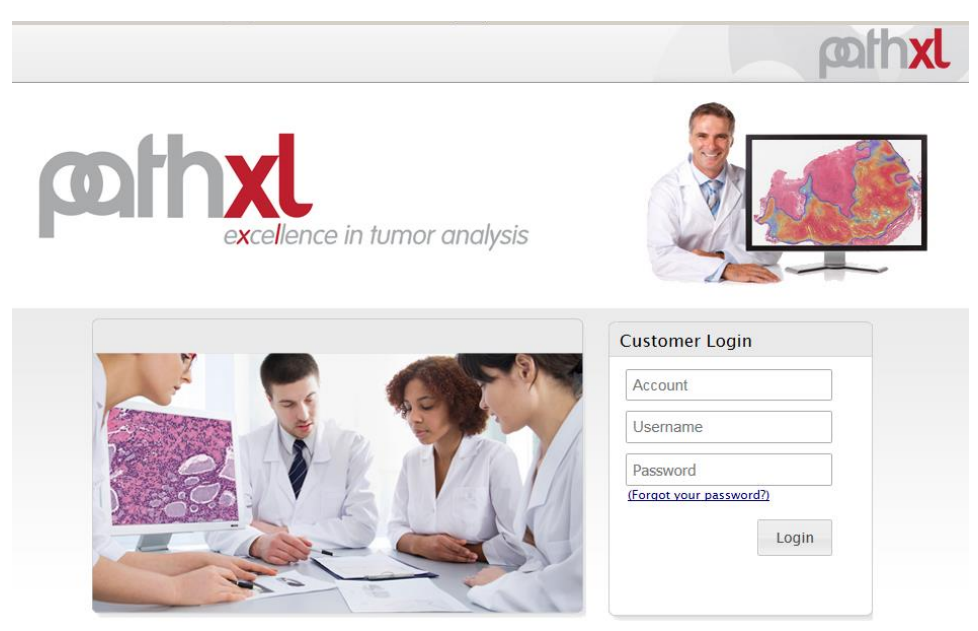

*Figure 1:* Login page PathXL

#### **How to login into PathXl?**

Each participant receives an own Username and Password. The account name is the same for every user.

- 1. Account: *UNITED*
- 2. Username and password: *personal* (you will receive this by email, if you don't have one or forgot the username or password, contact us via [UNITED@LUMC.nl.](mailto:UNITED@LUMC.nl)

#### **First time logging in**

After logging in the first time, you will be asked once to create a security question *Figure 2.*

# **Security Question**

#### **Welcome to the new PathXL.**

As part of our increased security please set a security question.

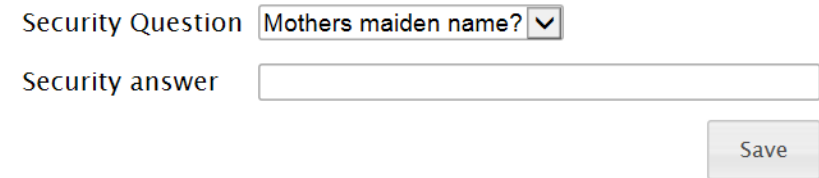

*Figure 2:* Security question

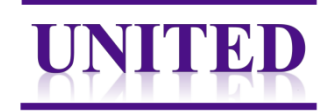

#### Thereafter you continue to the start screen, which looks like *Figure 3*

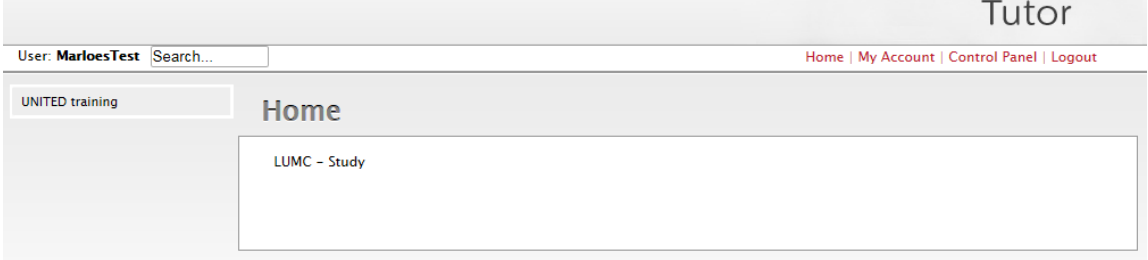

*Figure 3:* Start screen

## **Start the training or test questionnaire**

Click on UNITED training.

Start the training by "Open Study" UNITED eLearning training set. *Figure 4.*

For starting the Test set, you select UNITED eLearning test set and open the study.

If your kappa-score was below 0,75, the same questionnaire (training or test) must be repeated. This questionnaire will be named as the UNITED eLearning training (or test) set No 2.

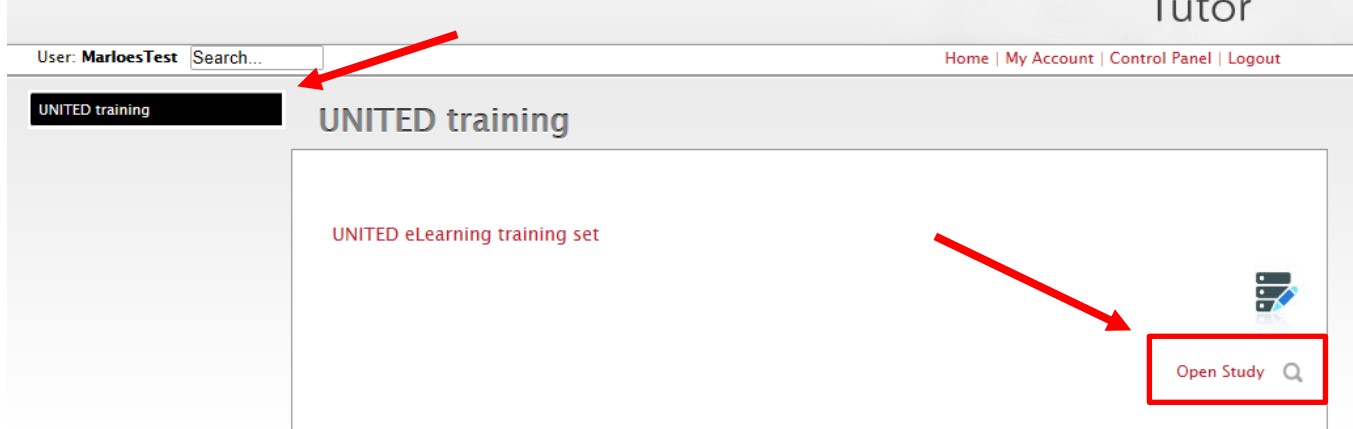

*Figure 4:* Open questionnaire

#### **The questionnaire**

Start with three general questions. After this you will continue with 40 training cases. All mandatory questions are marked with an asterisk (**\***). You will not be able to continue with the next case until all questions have been answered.

Only 1 answer can be chosen in a multiple-choice question.

If you answer the final question of the case with 'difficult', you can explain your answer. However, this part is not mandatory.

By pressing you will continue with the next case.

#### **Pausing the questionnaire**

It is possible to temporarily stop the questionnaire. When you login the next time, the questionnaire will start at question 1. You can move to the last question you made by using the arrow as indicated above. The other option is using the 'Please Select' drop down menu. *Figure 5*

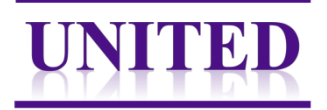

| fficult to score. * |
|---------------------|
| 业                   |
|                     |

*Figure 5:* Drop down menu select a case

#### **How to zoom in**

Whole sections are scanned and uploaded. It is possible to zoom in in the section till a 20x magnification.

For magnifying you can use the scroll wheel on your computer mouse or use the magnification button in PathXL. *Figure 6*

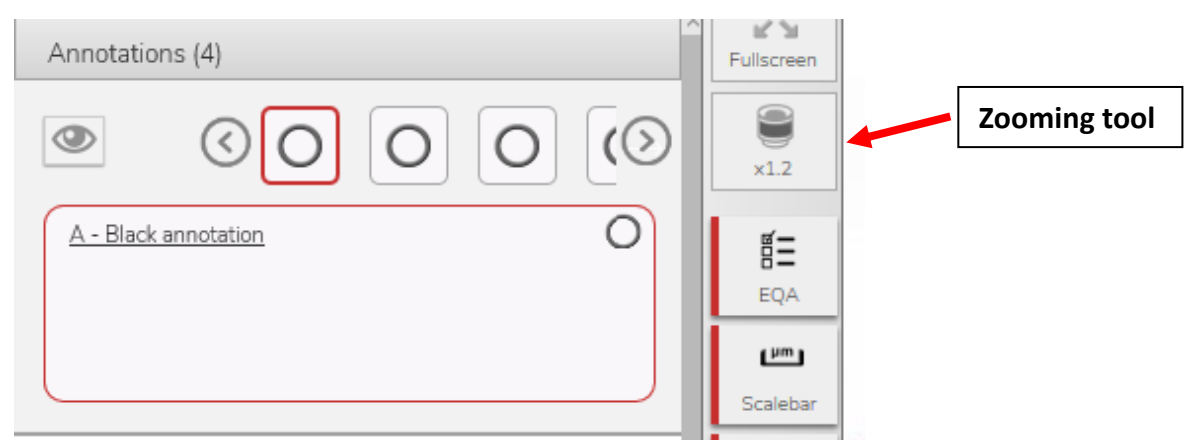

*Figure 6:* Zooming tool and show annotation

#### **Showing an annotation (cases 1-5)**

If you want to see all placed annotations you can press the eye icon. In case you want to see the annotations one by one, choose the circle. *Figure 6*

## **How to place an annotation? (cases 6-40)**

**Zoom in between 0,8 and 1,5.** This is only possible using the scroll wheel on your computer mouse. Choose Add, and draw a circle. (*Figure 7)* If you add the annotation in another magnification you will have to change the size of the annotation; this is very unfriendly and time-consuming process.

The annotation can be moved by dragging; Click on the circle line. A square will appear around the circle. Place your cursor on the circle in the square and drag it where you want to place the annotation.

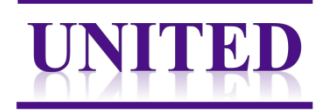

Save the annotation; you can name it, if preferred.

#### **Note:**

If you accidentally changed the shape of the annotation you can delete it and draw a new one. This is easier than trying to get it back in the right shape.

It might happen that if you accidentally placed the annotation at the wrong place, and try to 'cancel' it, the program will not react anymore. If that happens, you have to save the annotation first and delete it after saving. Sometime the program will not respond anymore using the 'cancel' button.

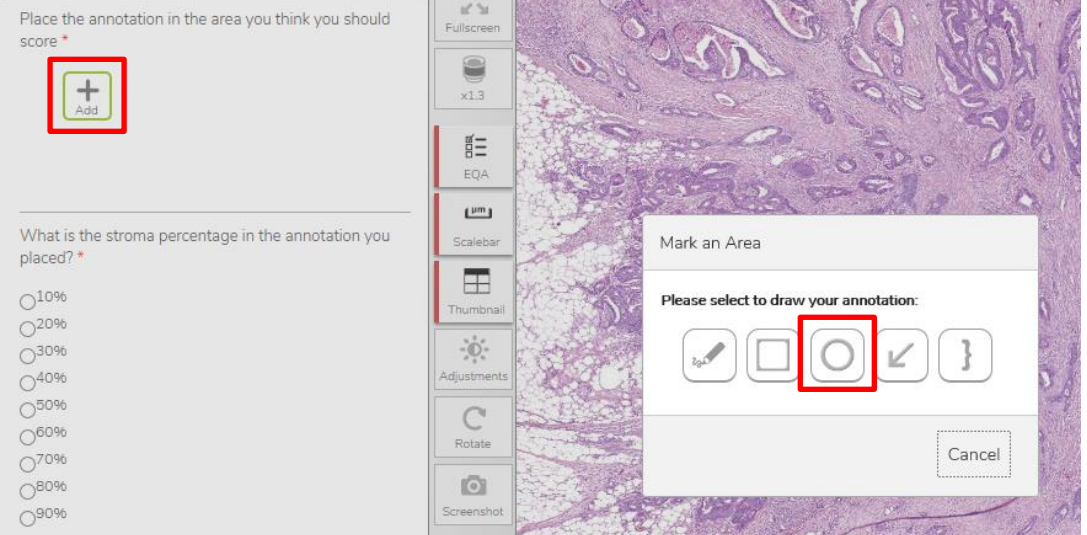

*Figure 7:* Add a circle annotation. Zoom in between 0,8-1,5

#### **Submit study**

After finishing all questions submit the answers by using the Submit study button (at the bottom of the screen). *Figure 8.*

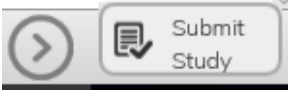

*Figure 8:* Submit study

After submission, a screen like *figure 9* will appear.

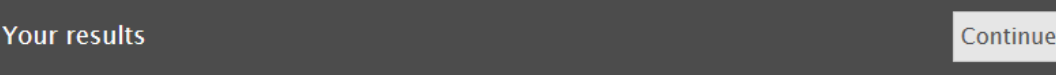

You have completed the Report.

Report Started: 02/11/2017 07:50:15 Report Ended: 02/11/2017 09:17:17

*Figure 9:* Completed the questionnaire

Please note: it is not possible to view your submitted results in the PathXL system. In case you would like a copy of your submitted results, please contac[t UNITED@lumc.nl](mailto:UNITED@lumc.nl)

#### **Questions and/or problems**

If you have any questions or experience a problem, please contact us. You can send an email to [UNITED@lumc.nl](mailto:UNITED@lumc.nl) or call us on +31 71 526 5130 or +31 71 526 2857.